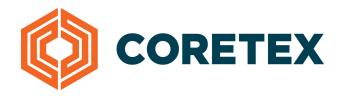

# Thank you for choosing Coretex as your ELD provider

The Coretex ELD solution is comprised of the Coretex 360 web application and the in-cab Coretex Drive app running on the tablet. When your company purchased the Coretex ELD system, an account and administrative user was created based on information provided with the 360 New Account form. Using these credentials, the administrator can log into the Coretex 360 application at https://360na.coretex.com/ to create new users, define vehicles in the fleet, and set up drivers with driver IDs and unique PINs.

To introduce you to the Coretex ELD solution we offer training videos for both Drivers and Supervisors available at: https://help.coretex.com/eld

We also offer live online training webinars scheduled every Thursday.

S E S S I O N 1 S E S S I O N 2

- 
- ELD Dashboard Features Managing ELD compliance
- DVIR Pre-Trip and Post-Trip

### ELD In-cab Training **ELD** In-cab Training

*Thursday at 2pm EST covering: Thursday at 4pm EST covering:*

- Driver Log in and Log out *boxing in and Log out position* Basic 360 software features
	-

Join both training sessions from your computer, tablet or smartphone.

https://global.gotomeeting.com/join/962413973

You can also dial in using your phone. Call: (224) 501-3316 Access Code: 962-413-973

If you require further assistance, please contact Coretex support at NthAmSupport@coretex.com or call our 360 support line at 888 887 0935 - press 1 for support and then 2 for Core360

#### Thank you for choosing Coretex.

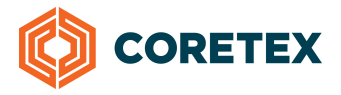

# As a quick primer of Core360 please review the following features

## Vehicle Tracking and Replay

To view the current location of all vehicles and a history of where they have been, select the Tracking tab, left click on any vehicle name on the right to center that vehicle on the map. Right click on any vehicle name on the right and select Replay to view a trip history.

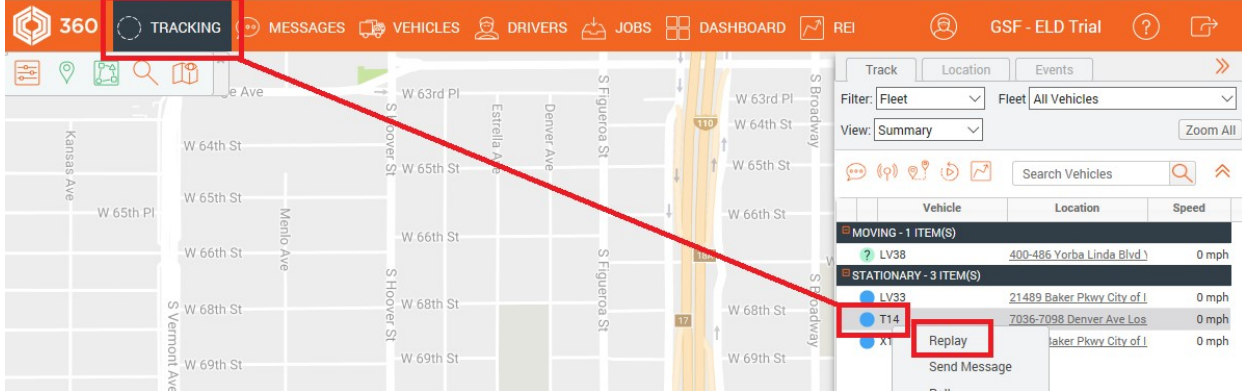

## Manage Unidentified Driving

To view and manage Unidentified Driving, go to Drivers > Driver Hours/ELD> Unidentified Driving.

Select a vehicle, select each record, and either Mark as Reviewed with a note, or select a driver name and Assign to Driver.

# View or Edit Logs by Log Date

To view ELD logs and run reports for ELD Compliance, go to Drivers > Driver Hours/ELD > Driver Logs.

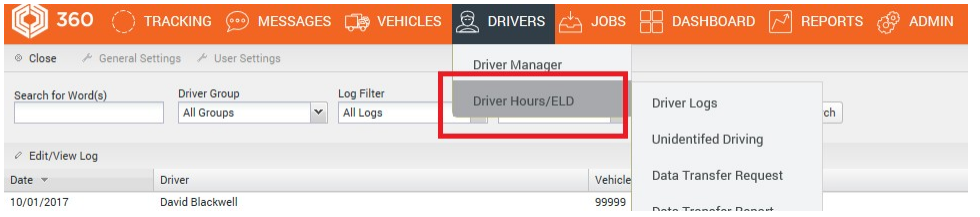

Select Log Filter to only see logs that are Uncertified or have Pending or Rejected edits within the date range. Double click on a log to open the Supervisor Edit Screen for that date and driver.

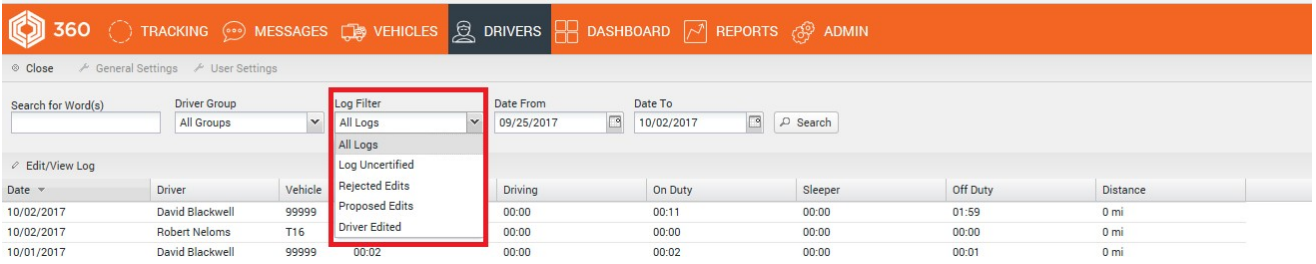

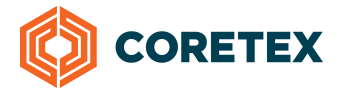

# View All Drivers – Edit or Add Logs by Driver

To view all Drivers, Hours, and Logs, go to Drivers > Driver Manager.

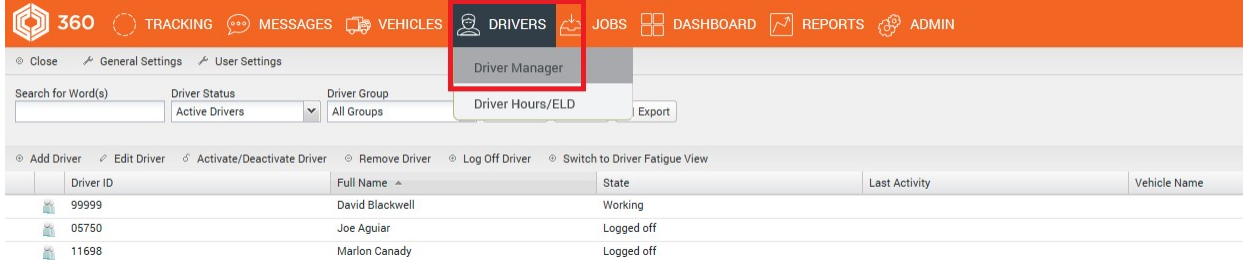

Double click on a driver name to open the Edit Driver window. Then click on Driver Logs to view existing logs for days worked by that driver.

Click Add New Log to create a log for a date not displayed or select an existing log and click Edit/View Log. This will launch the Supervisor Edit Screen.

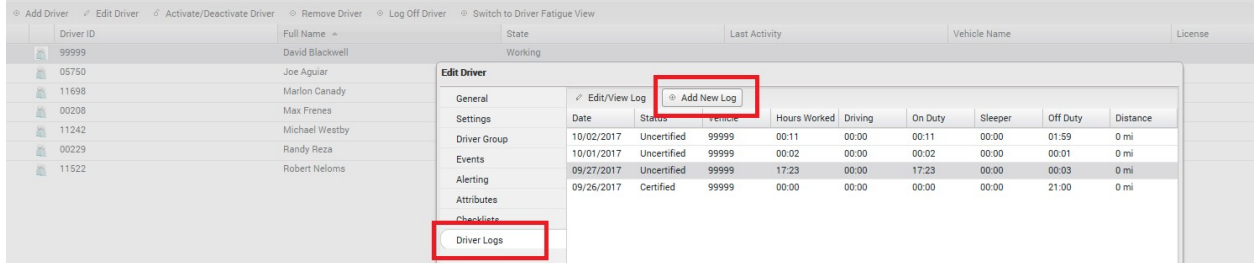